# **The History Panel and History Brush**

The HISTORY panel is a valuable asset in the development of a product. It records the steps that you carry out in a session. Each step is called a STATE. You can return to states, save a snapshot at a certain position, save a file at a certain position and so forth.

## **Using the History Panel**

To demonstrate how to use the HISTORY panel, a photo will be opened, some edits made to it then the HISTORY panel used to manage those edits.

### **A Loading the Sample Photo**

- 1 Load Photoshop or close the current files and select OPEN from the FILE menu.
- 2 Access the PScs5 SUPPORT FILES, open the CHAPTER 38 folder and open the file:

**History** 

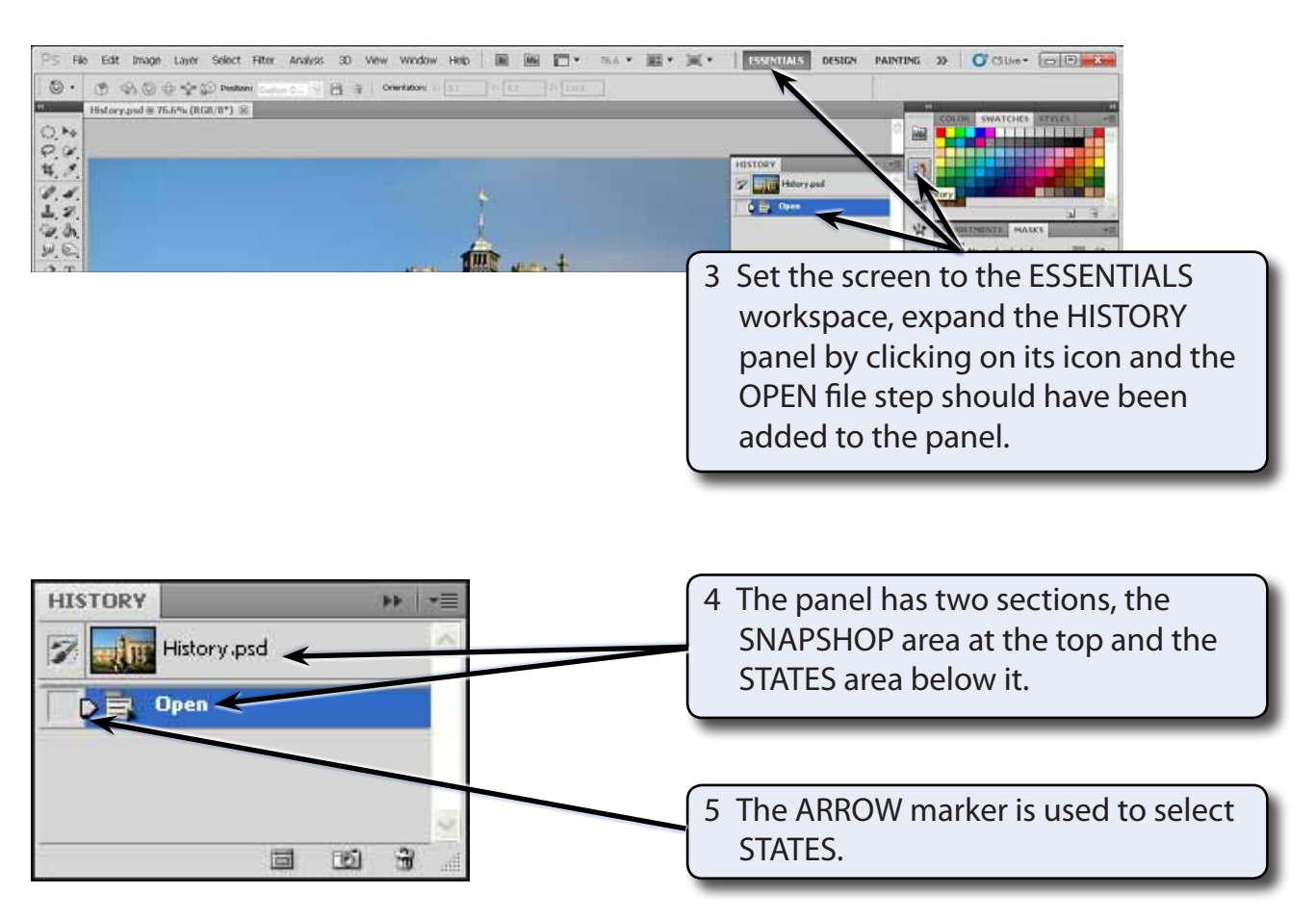

**Chapter**

**38**

### **B Altering the Photo**

Some edits will be made to the photo so that you can see how the HISTORY panel records them.

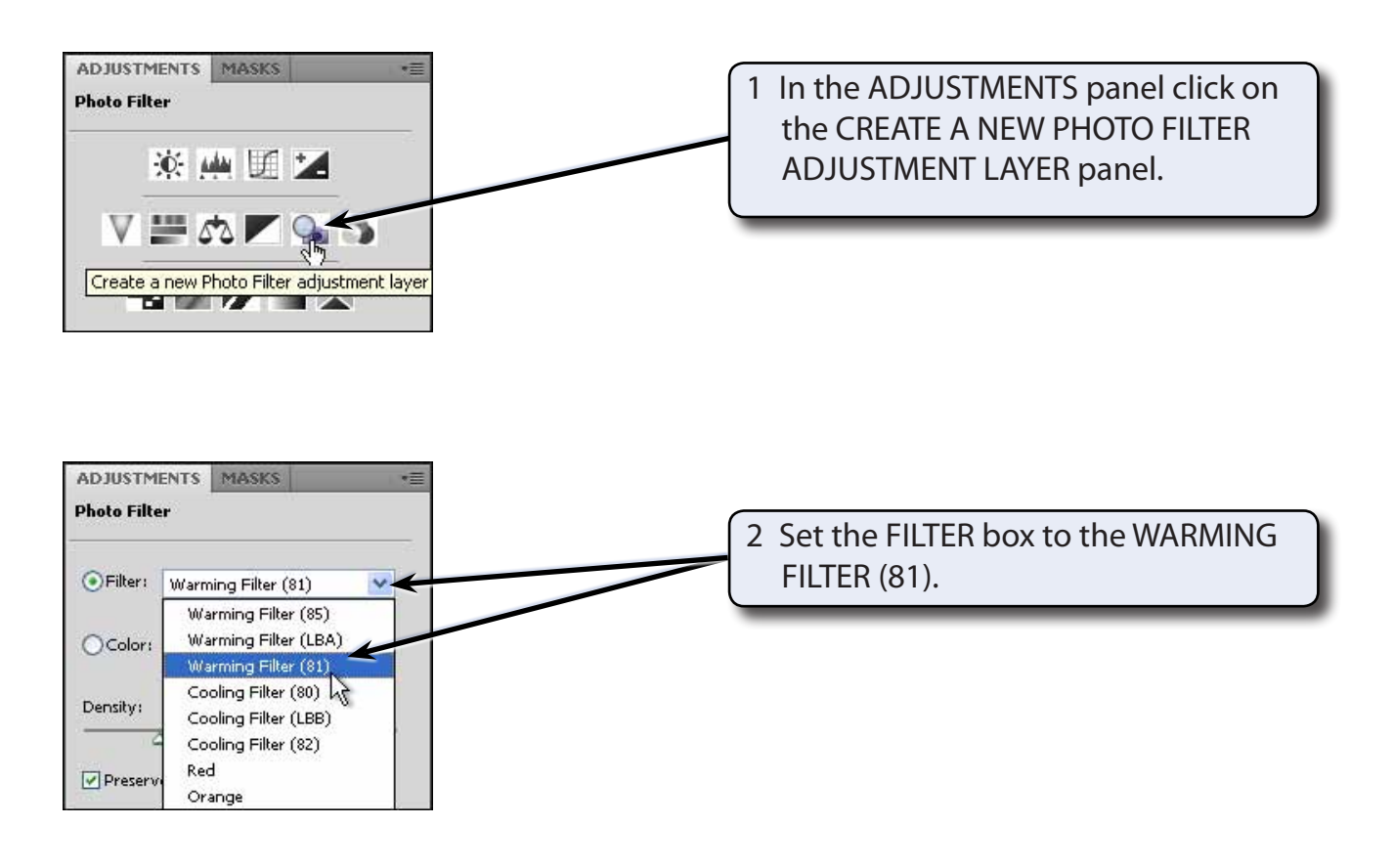

#### **NOTE: The PHOTO FILTERS are similar to filters on a camera to adjust the photo for different light.**

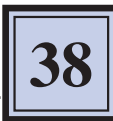

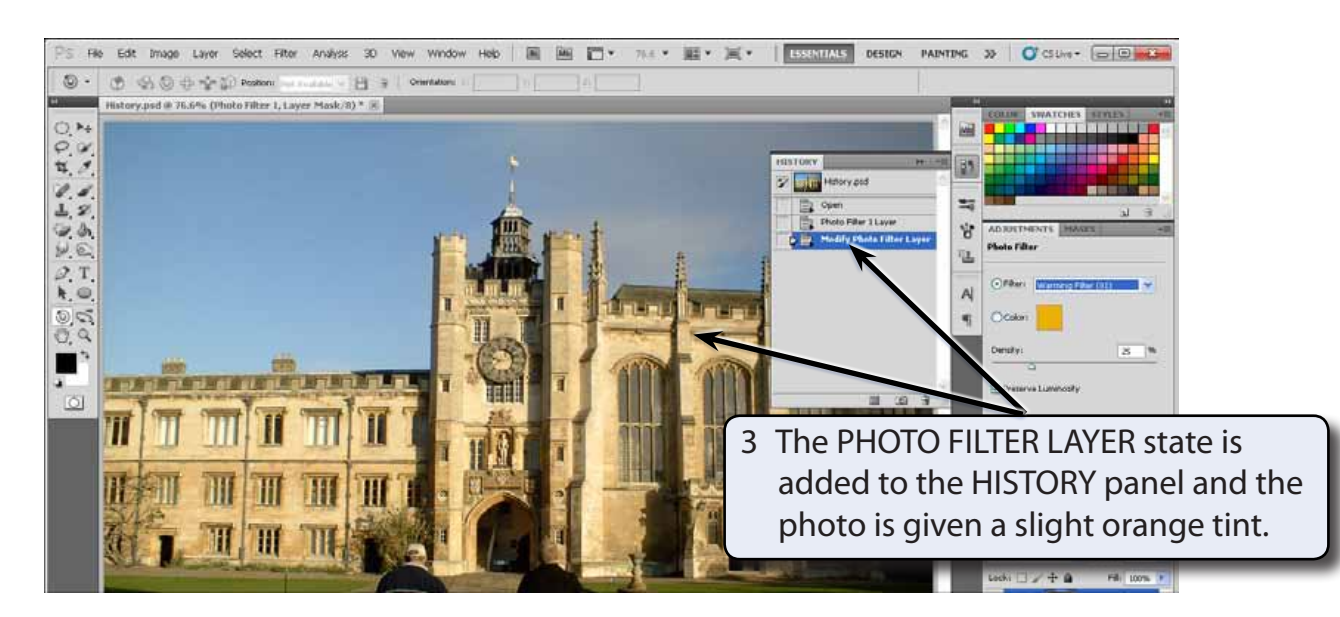

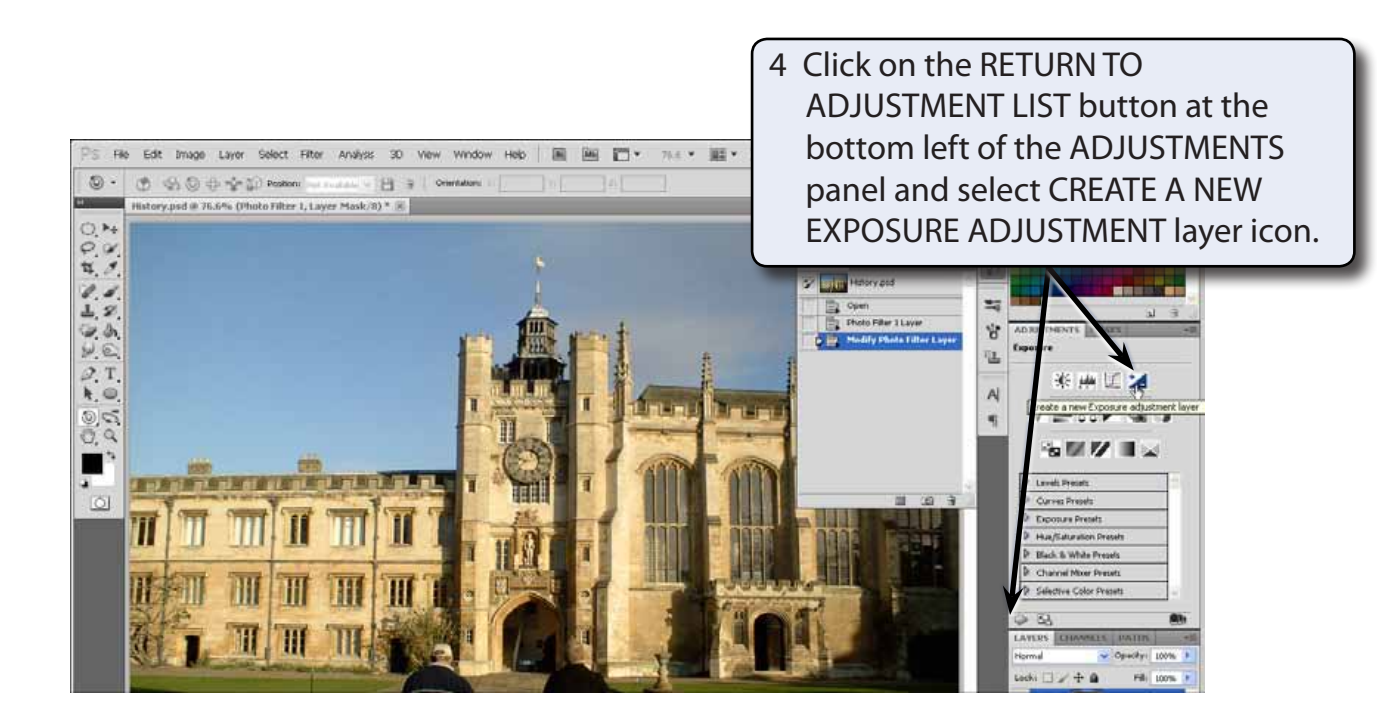

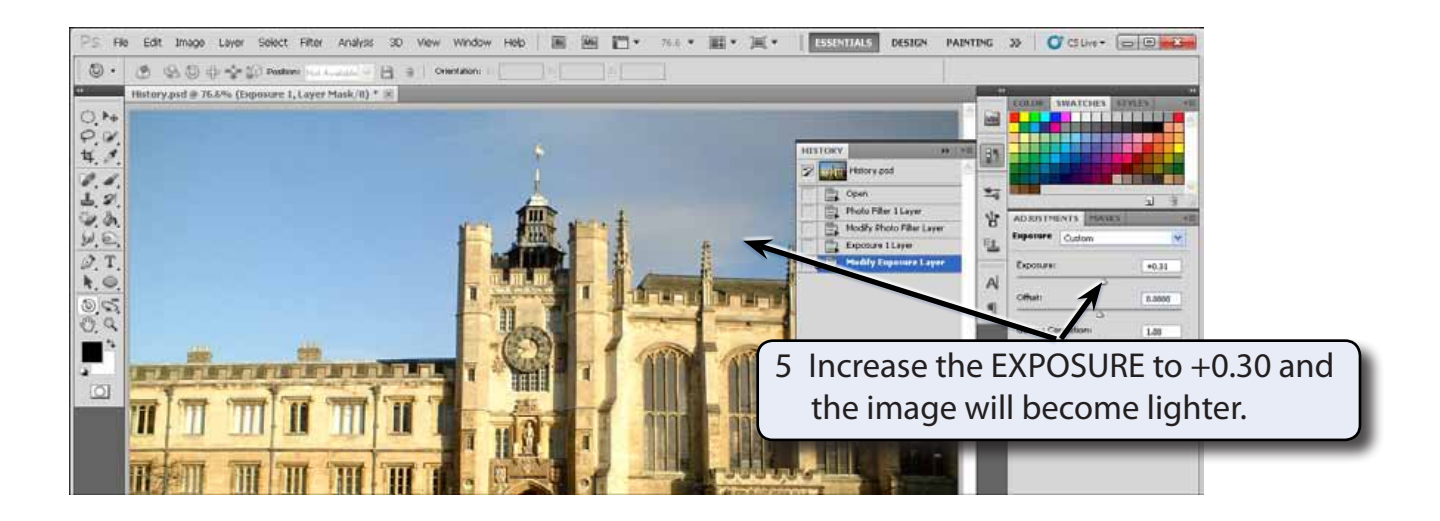

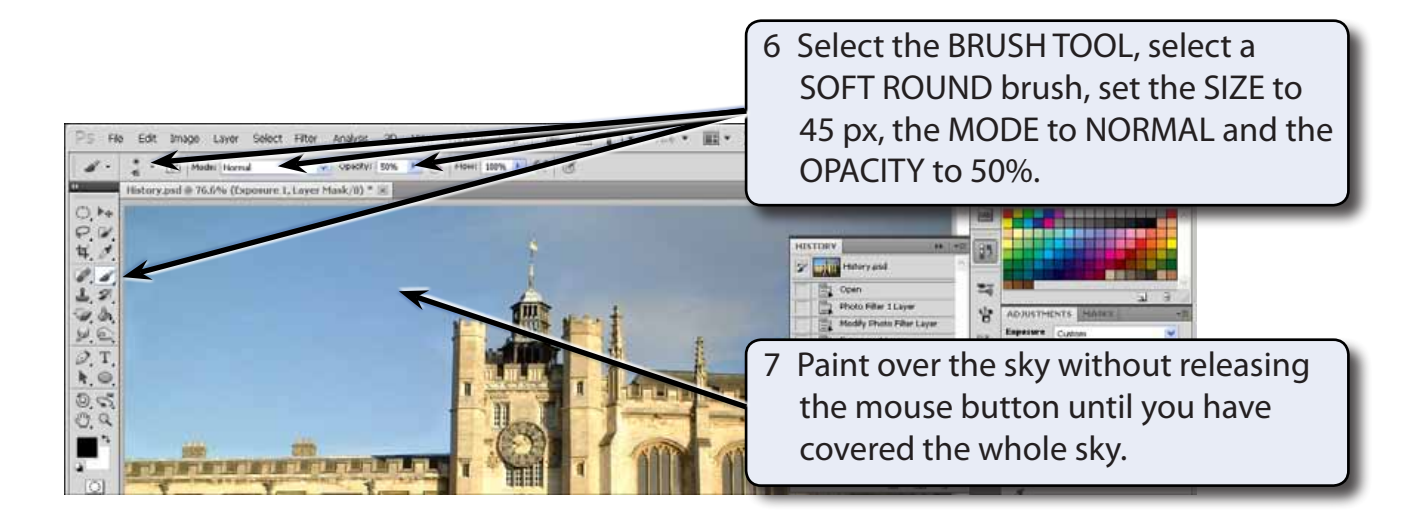

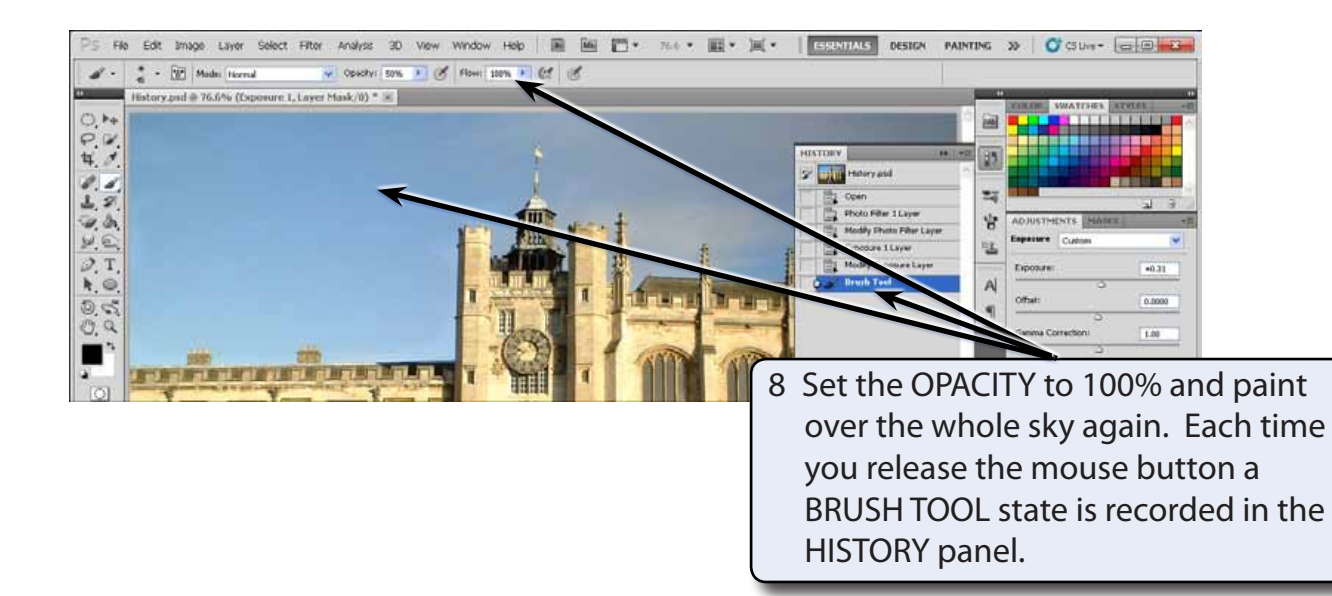